## **Carestream's Dental Imaging Software Installation Guide**

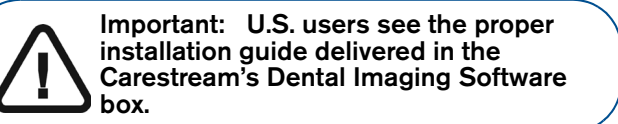

Before installing the Carestream's Dental Imaging Software, check that:

- The computer has all the PC system requirements
- You have the software DVD as of **version 6.12 or higher**

To install the Carestream's Dental Imaging Software, follow these steps:

1 Insert the software DVD in the DVD-ROM drive of the computer.

Wait for the installation program to start. If the program does not start automatically, click **Start > Run** and enter **D:\setup.exe** if D is the letter for the DVD-ROM drive, or the letter of the relevant drive on the computer.

2 The **Choose Setup Language** dialog box is displayed. Select the installation language and click **OK.**

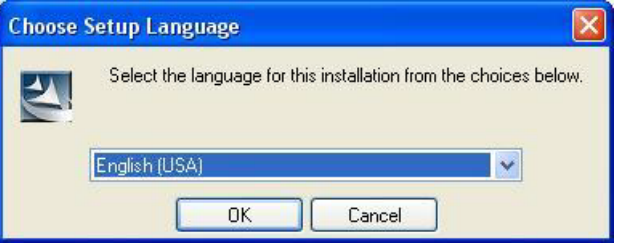

3 The **Dental Imaging Software** welcome page and the **InstallShield wizard** are displayed.

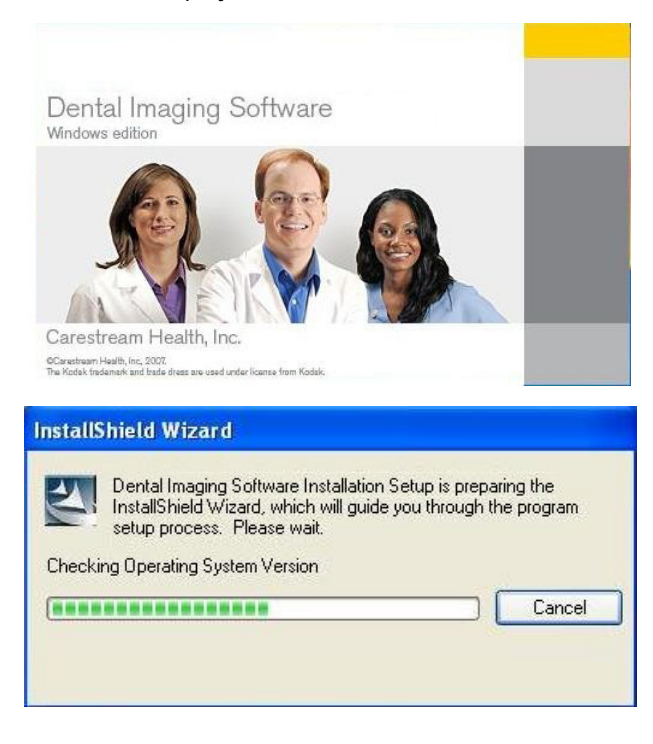

4 The **Welcome to Dental Imaging Software Installation** dialog box is displayed. Click **Next** to launch the installation.

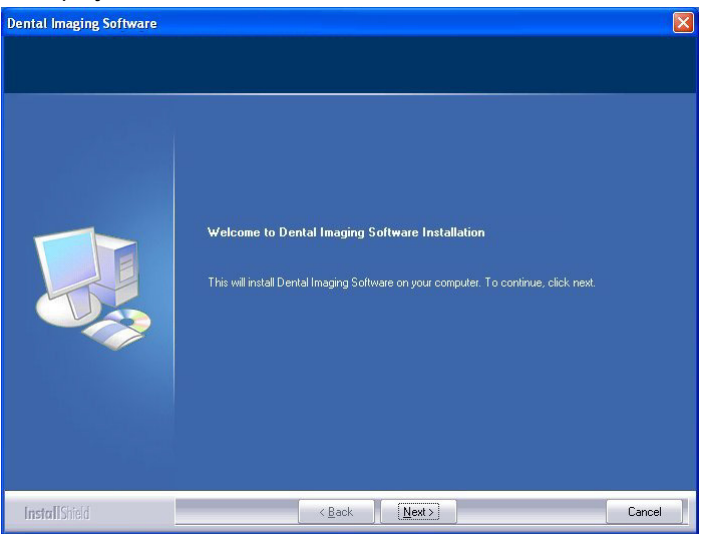

5 The **License Agreement** dialog box is displayed. Accept and click **Yes.**

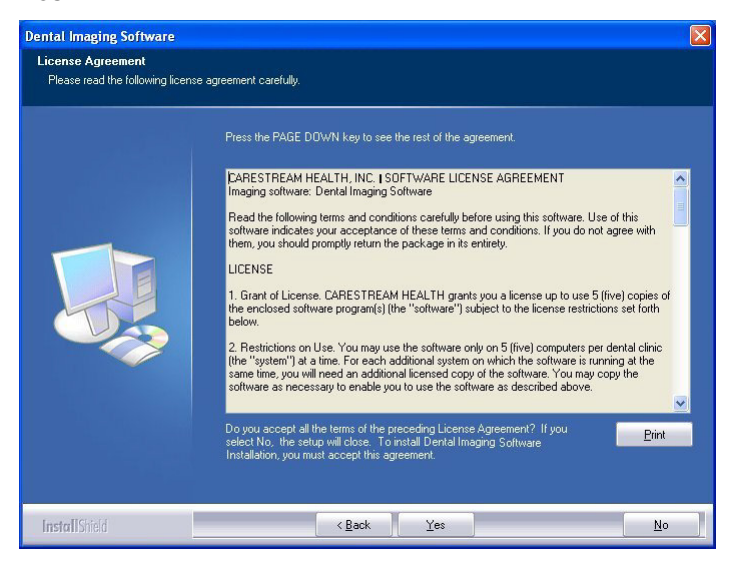

6 The **Choose Destination Location** dialog box is displayed. Click **Next** if you accept the default destination folder (c:\program files\Kodak\Kodak Dental Imaging Software) or browse to choose another destination folder.

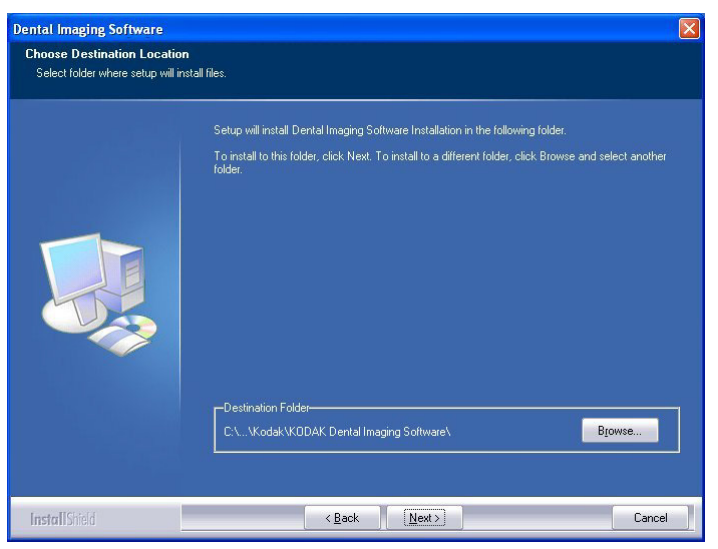

7 The **Dental Imaging Software** dialog box is displayed. The **Patient file** is selected by default but you must select the device.

- 8 To select the desired device, do the following:
	- Click on the drop-down list of **No Intraoral Camera Installation.**

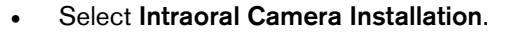

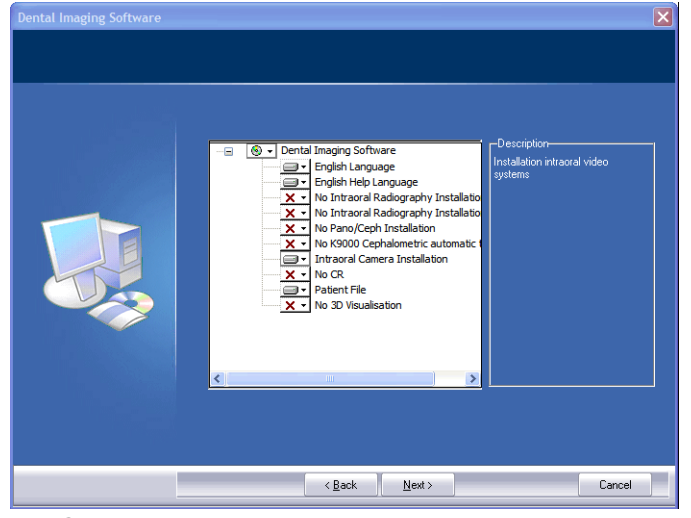

- Click **Next.**
- Check the **CS1600/CS1500/CS1200 camera** check box.

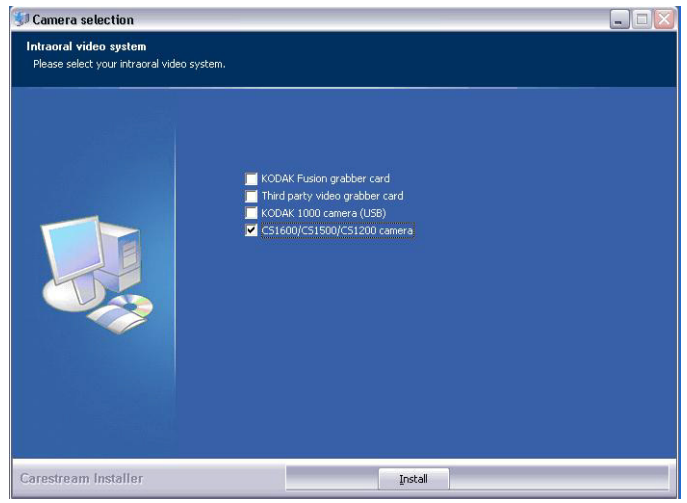

Click **Install** to begin the installation.

The **InstallShield Wizard** is displayed. Let the installation process run automatically.

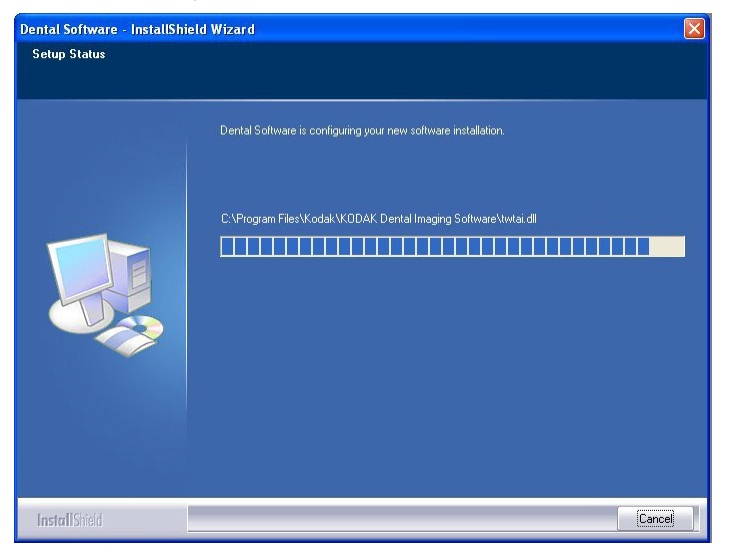

The **Patient file - InstallShield Wizard** is displayed while the patient files are installed on the hard drive.

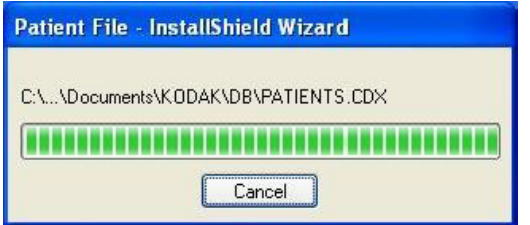

The **IO Camera InstallShield Wizard** launches the installation.

Before the installation complete, the **Software Installation** alert dialog box is displayed. Click **Continue Anyway**.

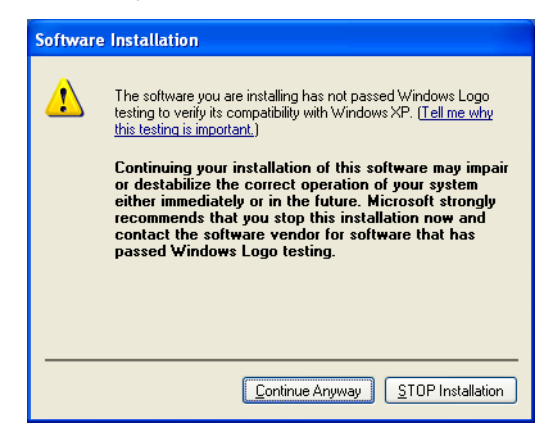

9 The **Installation Complete** dialog box is displayed when the installation is finished. Click **Finish**.

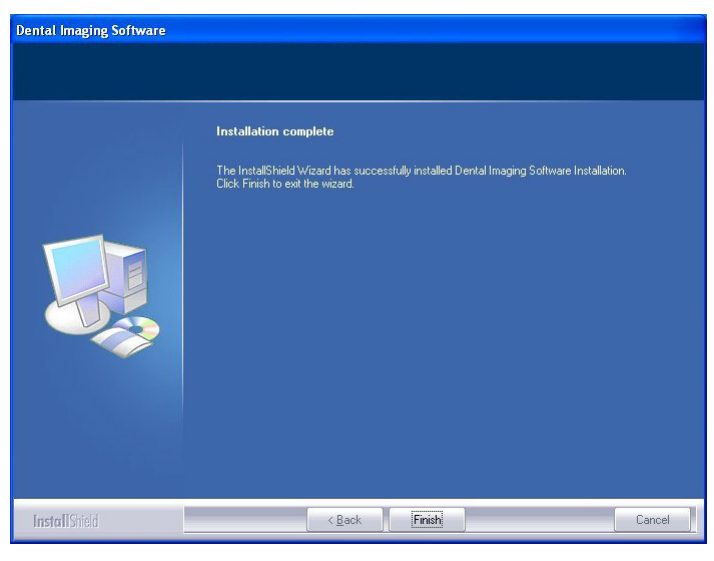

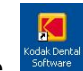

The **instant is installed on your desktop.** 

**Note:** When opening an **Acquisition** interface for the first time, you may see the following **Windows Security Alert**. If so, click **Unblock.**

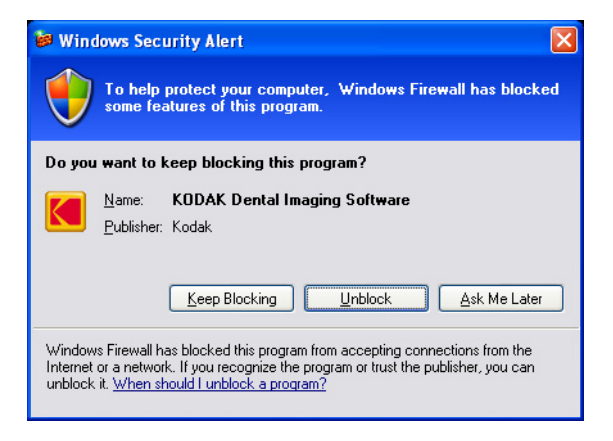

.